# Placing a Retaining Wall in the Terrain

Reference Number: **KB-00646**Last Modified: **July 16, 2021** 

The information in this article applies to:

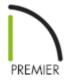

## **QUESTION**

What is the easiest way that I can add a retaining wall to my terrain?

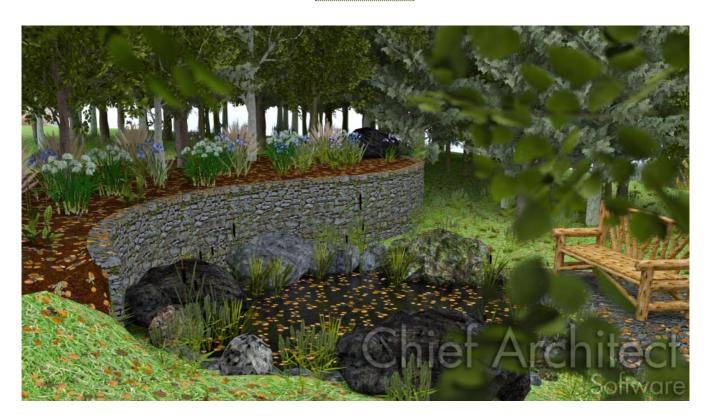

### **ANSWER**

Use the Retaining Wall tool to easily place retaining walls in your terrain. Retaining walls are automatically drawn with footings and a terrain break, which creates a sharp drop in the terrain along the wall.

#### To create a retaining wall

- 1. **Open** the plan in which you would like to add a retaining wall.

**Note:** In most cases, you will first want to have a terrain perimeter present in your plan prior to creating terrain walls. To quickly and easily add a terrain perimeter, navigate to Terrain> Create Terrain Perimeter from the menu.

- 3. When the **Straight Retaining Wall** tool is active, your cursor will turn into a cross and you can click and drag to create a retaining wall in the terrain.
- 4. Once the retaining wall has been created, select **Terrain> Build Terrain** to apply the changes to your terrain.

**Note:**To see any changes in the terrain, you will also need to add Elevation Data.

5. Lastly, select **3D> Create Perspective View> Perspective Full Overview** to see the retaining wall in a camera view.

#### **Related Articles**

- <u>d</u> Creating a Walk-out Basement (/support/article/KB-00376/creating-a-walk-out-basement.html)
- <u> Modifying Retaining Walls (/support/article/KB-00697/modifying-retaining-walls.html)</u>

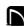

(https://chieftalk.chiefarchitect.com/)

(/blog/)

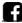

(https://www.facebook.com/ChiefArchitect)

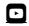

(https://www.youtube.com/user/ChiefArchitectInc)

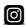

(https://www.instagram.com/chiefarchitectsoftware/

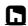

(https://www.houzz.com/pro/chiefarchitect/)

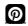

(https://www.pinterest.com/chiefarchitect/)

208-292-3400 (tel:+1-208-292-3400) © 2000–2021 Chief Architect, Inc.

Terms of Use (/company/terms.html)

Privacy Policy (/company/privacy.html)